# Как найти ЭМД в региональном реестре

:

Для поиска ЭМД в региональном реестре следует открыть журнал ЭМД пациента (см. раздел [Как посмотреть список ЭМД пациента](https://confluence.softrust.ru/pages/viewpage.action?pageId=15829147)) и нажать кнопку

## Поиск в рег. реестре

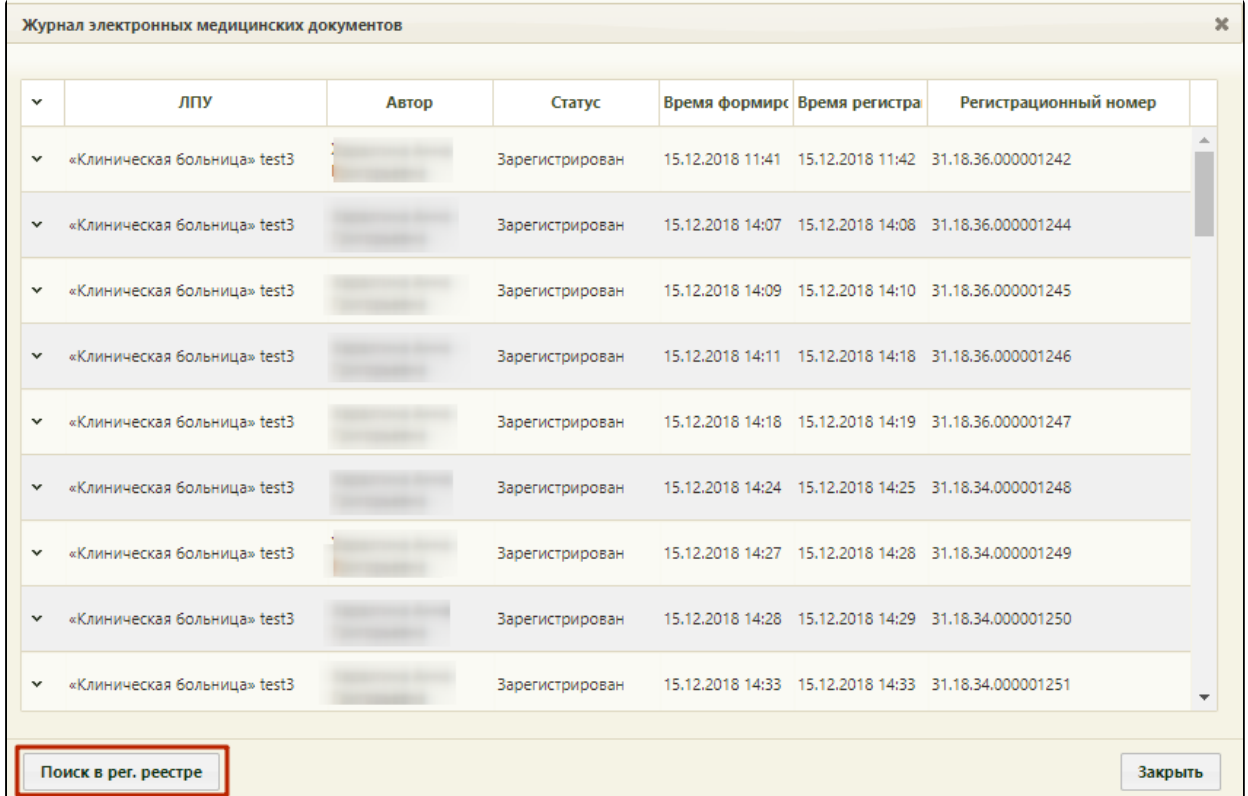

#### Кнопка «Поиск в рег. реестре», журнал ЭМД пациента

### Отобразится форма поиска ЭМД в региональном реестре:

 $\mathbf{I}$ 

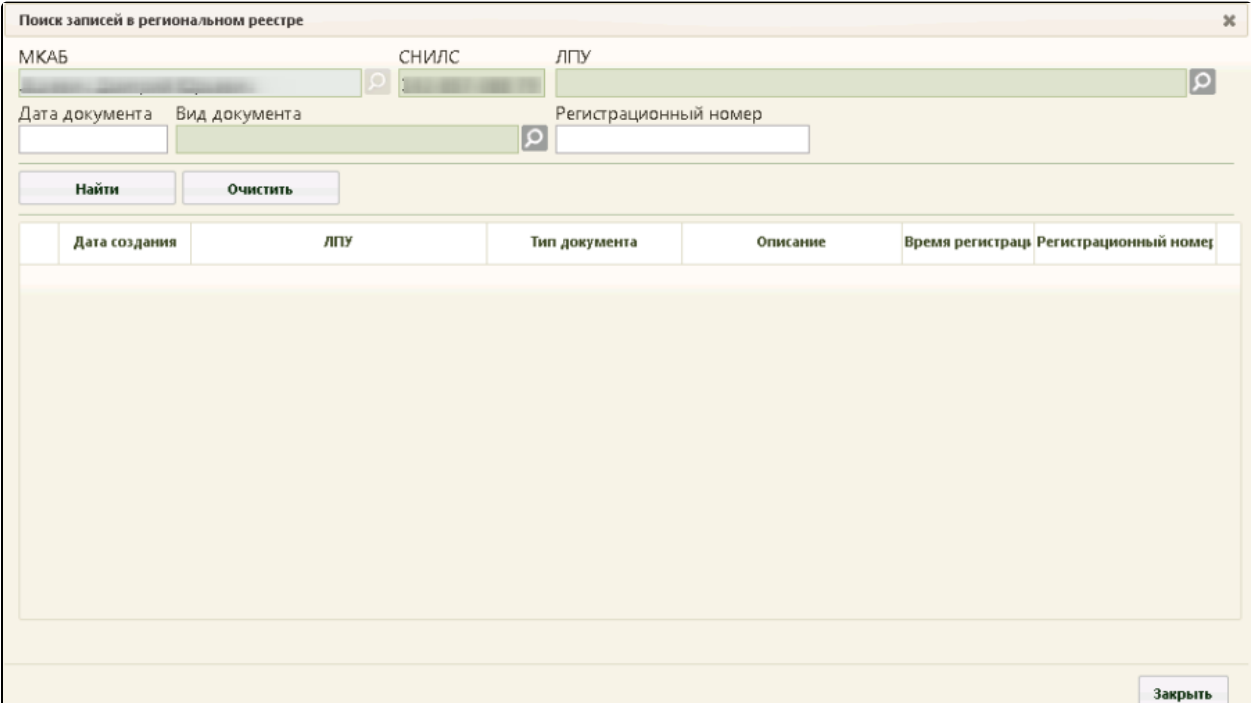

#### Форма поиска ЭМД в региональном реестре

Для поиска следует заполнить поля:

- «МКАБ» поле заполнено по умолчанию ФИО пациента из МКАБ которого был выполнен вход на данную форму; недоступно для редактирования.
- «СНИЛС» в поле автоматически указывается СНИЛС пациента; недоступно для редактирования.
- «ЛПУ» в поле указывается ЛПУ, оформившая ЭМД.
- «Дата документа» в поле указывается дата оформления ЭМД.
- «Вид документа» в поле указывается вид ЭМД.
- «Регистрационный номер» в поле указывается регистрационный номер ЭМД.

Очистить Найти После указания необходимых данных следует нажать кнопку , для очистки данных нажать кнопку . Список найденных документов отобразится в таблице. На одной странице отображается 50 ЭМД. Для навигации по страницам, следует использовать кнопки

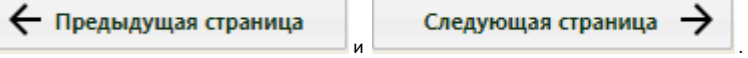

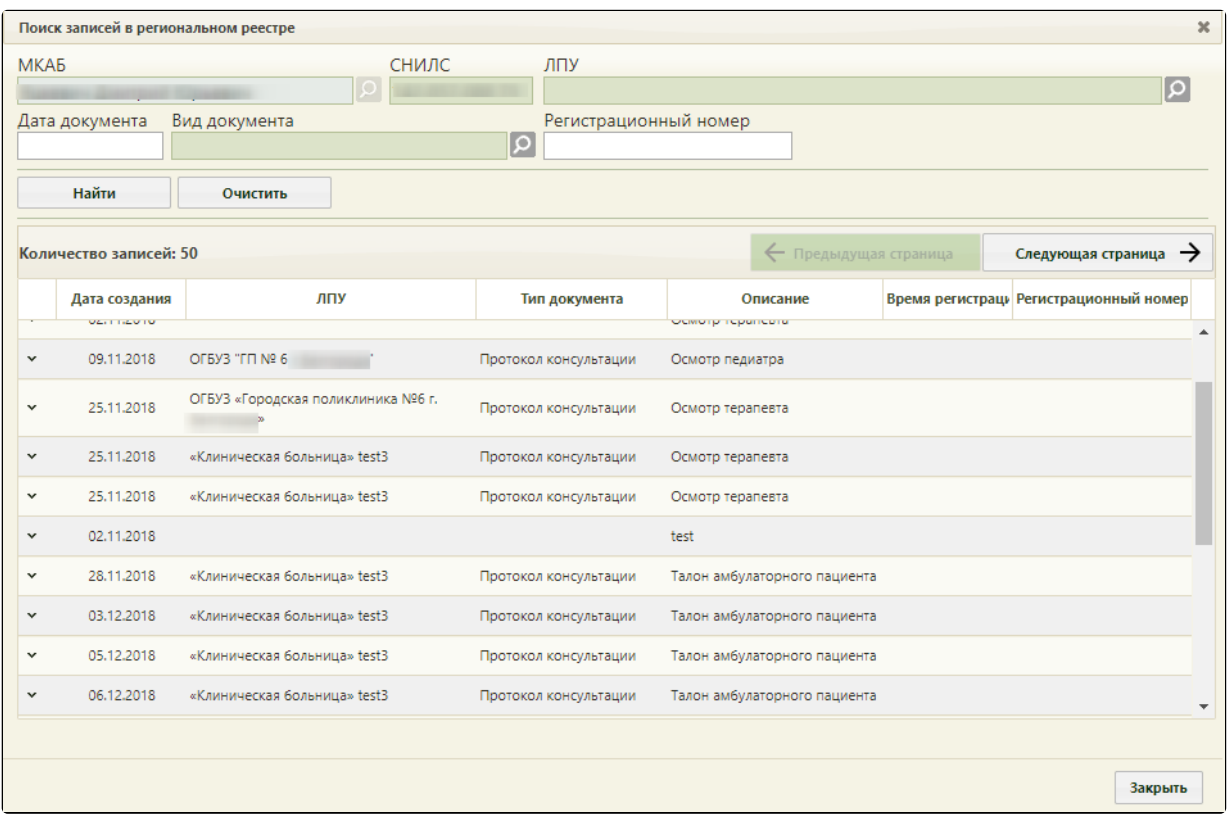

Поиск записей в региональном рееестре

Таблица содержит следующую информацию об ЭМД:

- Дата создания.
- $\bullet$  ЛПУ.

ń

- Тип документа.
- Описание.
- Время регистрации.
- Регистрационный номер.

Чтобы просмотреть найденную ЭМД следует нажать кнопку **У** и выбрать действие – просмотр ЭМД:

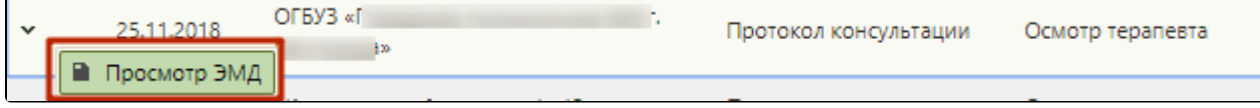

Действие «Просмотр ЭМД»

В случае, если ЭМД по заданным параметрам не найдены, отобразится окно с сообщением, что документы не найдены:

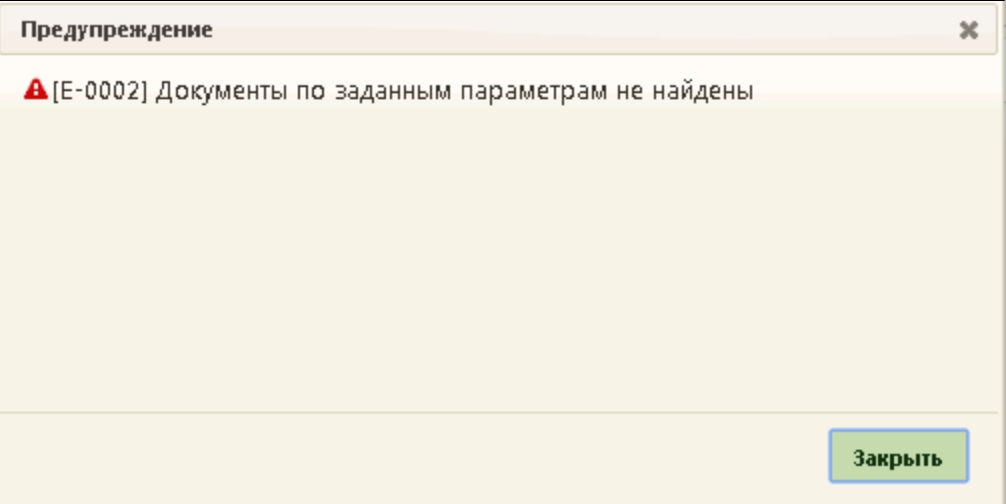

Предупреждающее сообщение